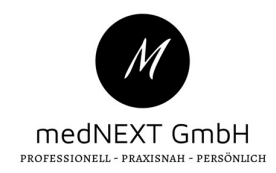

# Merkblatt TI

# Grundlagen

#### SMC-B = Praxisausweis

- Wird benötigt für Verbindung mit TI
- $\triangleright$  Steckt in Hauptkartenleser
- Besitzt einen PIN zum freischalten (Wird ausgeliefert mit TransportPIN)
- Muss neu verifiziert werden, wenn Kartenleser oder Konnektor neugestartet wurden
- Kann auch in mobilem Kartenleser stecken um diesen zu verwenden
- Wird von Praxis bestellt bei Anbietern wie z.B. MediSign

#### $\cdot \cdot$  eHBA = Heilberufeausweis oder auch Arztausweis genannt

- Wird benötigt für den eVersand (z.B. eArztbrief, eRezept..)
- Muss in stationären Kartenleser eingesteckt werden
- Kann auch in mobilem Kartenleser stecken um diesen zu verwenden
- Wird von Ärzten bestellt
- Besitzt zwei PINs (Wird ausgeliefert mit zwei Transport-PINs
	- **Pin.CH** = KartenPIN (wird für mobiles Lesegerät benötigt)
	- **Pin.QES** = SignaturPIN (wird für Signatur oder Komfortsignatur benötigt)
		- WICHTIG: HBA nur Komfortsignatur aktivieren, nicht "freischalten" klicken

#### **SMC-KT** = Zertifikatskarte für stationäre Lesegeräte

- $\triangleright$  Steckt in jedem stationären Kartenleser
- Wird benötigt um den Kartenleser mit der TI verwenden zu können
- $\triangleright$  Hat keine PIN oder Ähnliches

#### Grundsätzlich gilt:

- > Bei Meldungen z.B. "keine Session frei" oder "kein Kanal gefunden"
	- HBA rausziehen und neu einstecken
- Bevor die Komfortsignatur aktiviert wird muss der richtige Mandant/Behandler ausgewählt sein
- Signatur-PIN muss an dem Gerät eingegeben werden, in dem der eHBA steckt
- Nutzen können die Komfortsignatur nur dazu berechtigte Benutzer

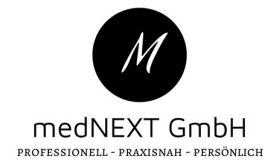

# Für x.isynet Kunden – Freischalten und Aktivieren

Card-Manager öffnen (In Suchzeile "TI" eintippen und danach Enter drücken)

- SMC-B Karte muss an allen für die TI eingerichteten Arbeitsplätzen erscheinen
- ▶ SMC-B muss auf Status "Verifiziert" stehen, ansonsten Karte verifizieren
- $\triangleright$  HBA muss auf Status "Verifizierbar" bleiben
- HBA wird nur Signatur-PIN benötigt, entweder für Einzelversand oder Komfortsignatur (siehe Beispielbild)

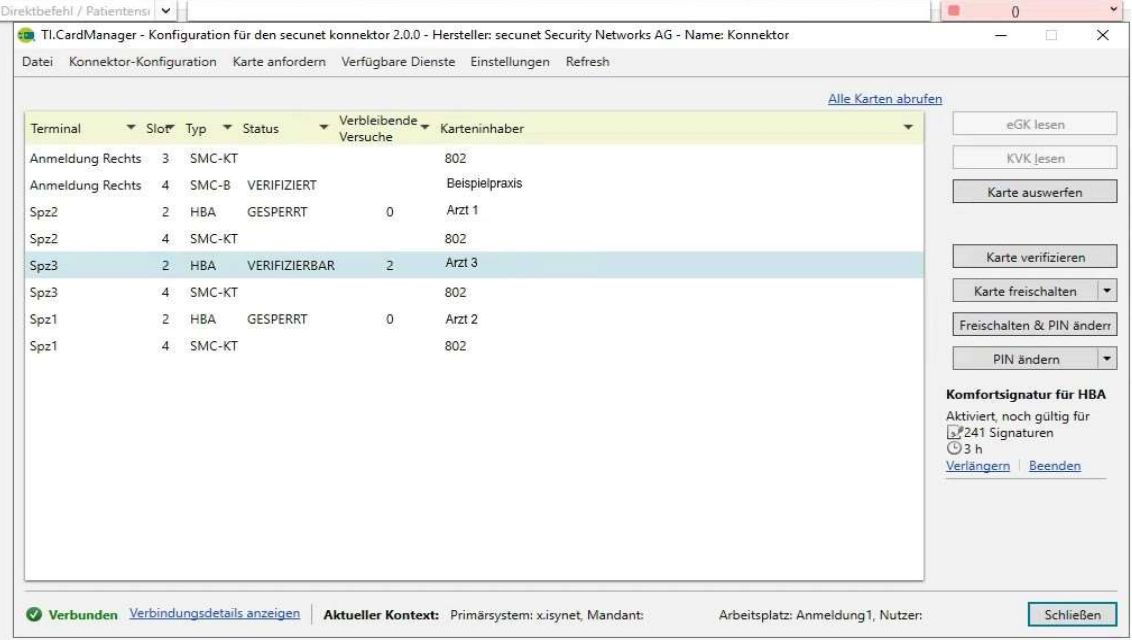

#### ❖ Richtig:

- Der Praxisausweis (SMC-B) wird erkannt und ist verifiziert
- Der HBA von Arzt3 steht auf Verifizierbar -> aktiviert wurde die Komfortsignatur

#### Falsch:

 $\triangleright$  Arzt1 und Arzt2 haben versucht mit der Signatur-PIN "Karte verifizieren" freizuschalten

# Zu beachten:

- Richtiger Mandant/Behandler muss ausgewählt sein
- Bei HBA nur auf "aktivieren" klicken für Komfortsignatur
- Falls keine Komfortsignatur genutzt wird, nur bei Versand Signatur-Pin eingeben

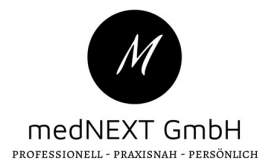

# Für medatixx Kunden: Freischalten und aktivieren

TI-Kartenverwaltung öffnen (Einrichtung – TI-Konfiguration -- Kartenverwaltung)

- SMC-B Karte muss an allen für die TI eingerichteten Arbeitsplätzen erscheinen
- SMC-B muss auf Status "Freigeschaltet" stehen, ansonsten Karte freischalten
- $\triangleright$  HBA muss auf Status "Nicht freigeschaltet" bleiben
- HBA wird nur Signatur-PIN benötigt, entweder für Einzelversand oder Komfortsignatur (Siehe Beispielbilder)

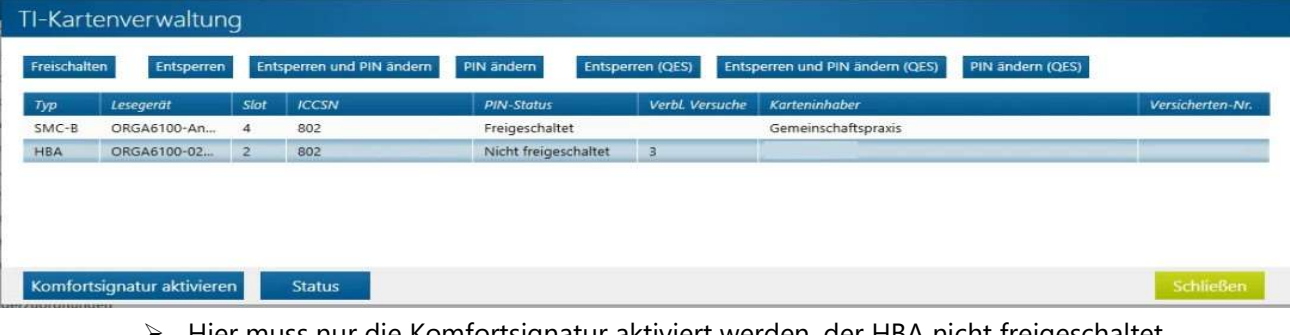

Hier muss nur die Komfortsignatur aktiviert werden, der HBA nicht freigeschaltet

| Typ        | Lesegerät | Slot           | <b>ICCSN</b> | <b>PIN-Status</b>    | Verbl. Versuche | Karteninhaber    | Versicherten-Nr. |
|------------|-----------|----------------|--------------|----------------------|-----------------|------------------|------------------|
| <b>HBA</b> |           | $\overline{2}$ | 802          | Nicht freigeschaltet |                 | Arzt 2           |                  |
| SMC-B      |           | 3              | 802          | Freigeschaltet       |                 | Beispielpraxis 2 |                  |
| <b>HBA</b> |           | $\mathbf{2}$   | 802          | Gesperrt             | $\circ$         | Arzt 1           |                  |

# ❖ Richtig:

- $\triangleright$  Der Praxisausweis (SMC-B) wird erkannt und ist freigeschaltet
- Der HBA von Arzt2 steht auf Nicht freigeschaltet

#### Falsch:

- Arzt1 hat zwar die Komfortsignatur aktiviert, jedoch den Karten-PIN gesperrt
- $\triangleright$  Hier wurde beim HBA auf "Freischalten" geklickt und 3x der falsche PIN eingegeben

# Zu beachten:

- Richtiger Mandant/Behandler muss ausgewählt sein
- Bei HBA nur auf "Komfortsignatur aktivieren"
- Falls keine Komfortsignatur genutzt wird, nur bei Versand Signatur-Pin eingeben